## IT Technical Support

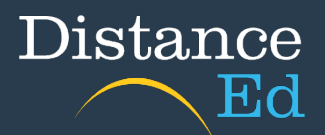

## Clearing Cache

It is important to periodically clear the cache within your browsers to ensure websites load correctly with updated data and to prevent a host of authentication errors.

Please scroll through to see instructions for Chrome and Microsoft Edge.

## Chrome

 $\bullet$ 

In Chrome, click the three dots  $\frac{1}{2}$  at the top right of the screen, then More tools > Clear browsing data…

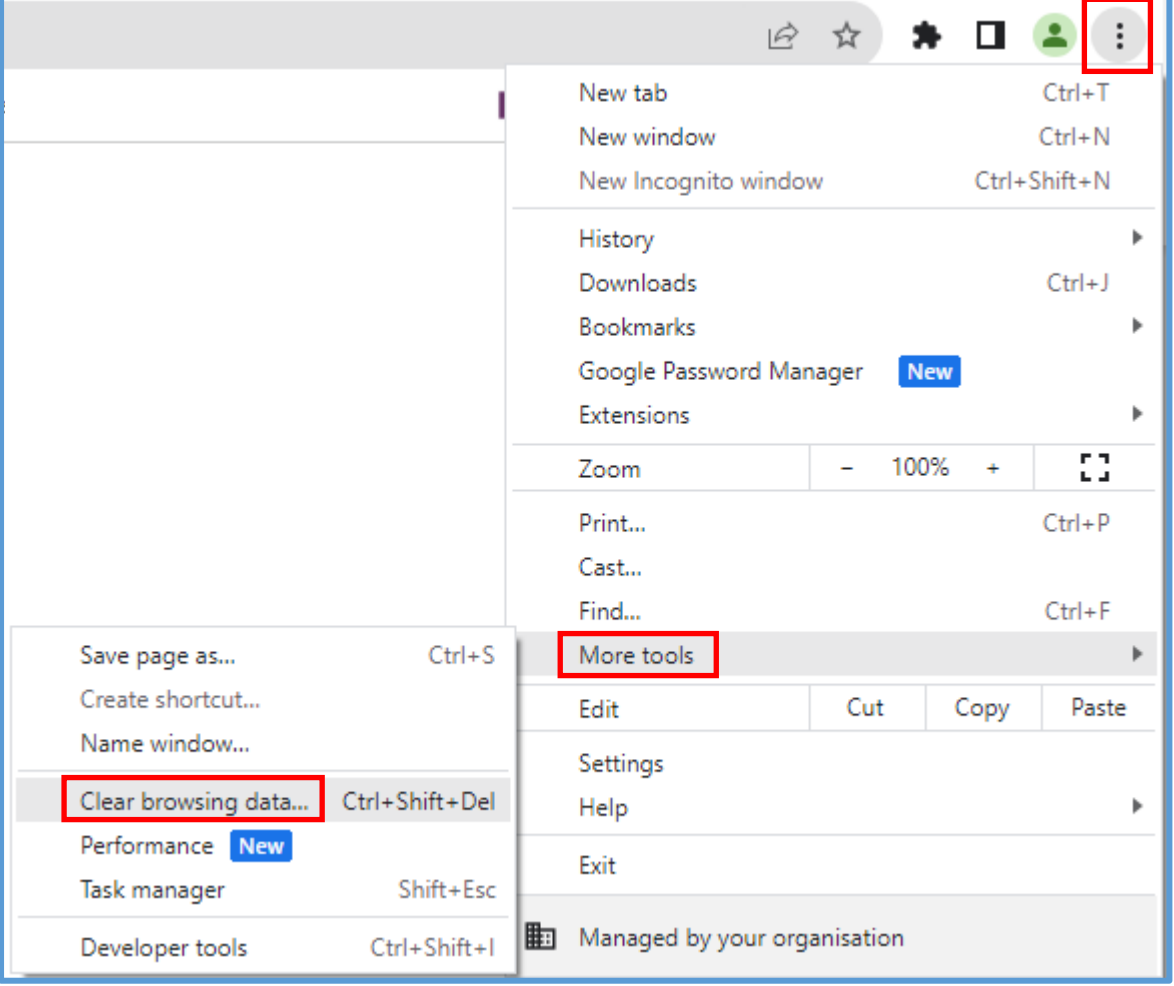

Ensure that the Time range is "All time" and that both 'Cookies and other site data' and 'Cached images and files' are ticked. Then select Clear data.

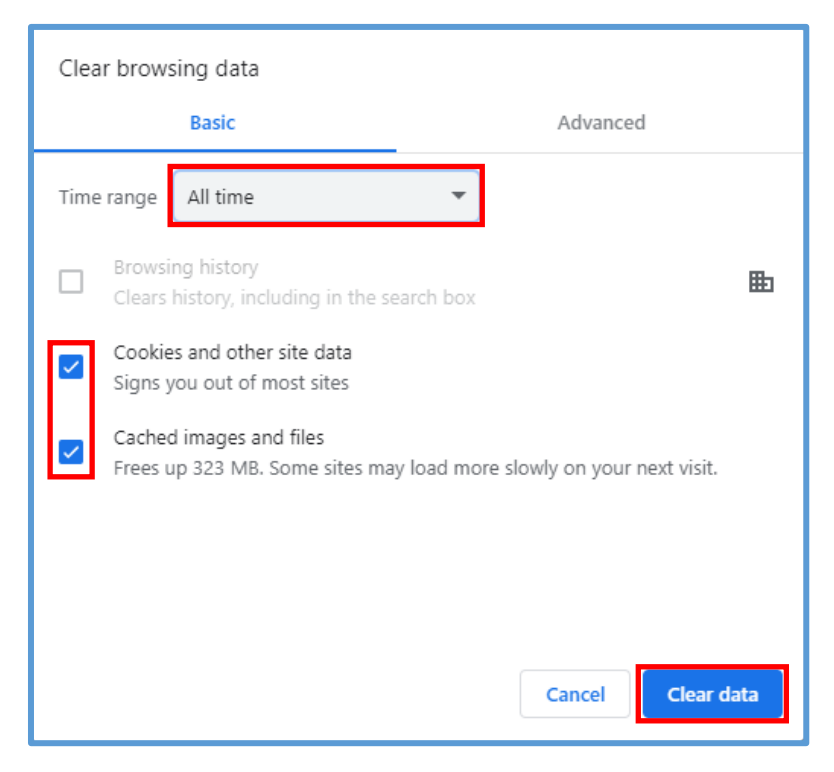

Restart your browser for this to take effect.

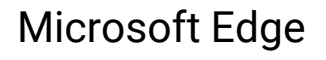

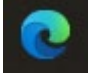

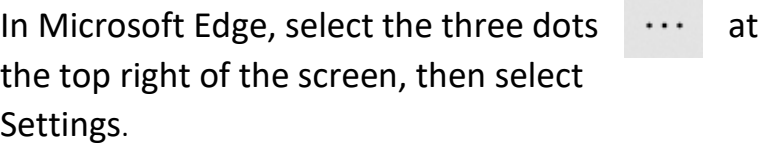

 $\mathcal{O}$  $\times$  $\equiv$  $\overline{\cdots}$  $\mathbb{G}$  |  $\mathbb{D}$ ど ⊕ ☜ 同 New tab  $Ctrl+T$ New window  $Ctrl + N$ [ New InPrivate window Ctrl+Shift+N ↗  $-$  100%  $+$ Zoom  $\sqrt{\Xi}$  Favourites Ctrl+Shift+O ① History  $Ctrl + H$  $\overline{\tau}$ Downloads  $Ctrl + J$ B Apps  $\mathbf{p}$ <3 Extensions ఘ **Browser essentials 同** Print  $Ctrl + P$ Web capture Ctrl+Shift+S d Find on page  $Ctrl + F$ Reload in Internet Explorer mode More tools Þ 83 Settings 7 Help and feedback Þ. Close Microsoft Edge

Click on 'Cookies and site permissions' under the Settings heading on the left of the page.

Select the 'Manage and delete cookies and site data' button.

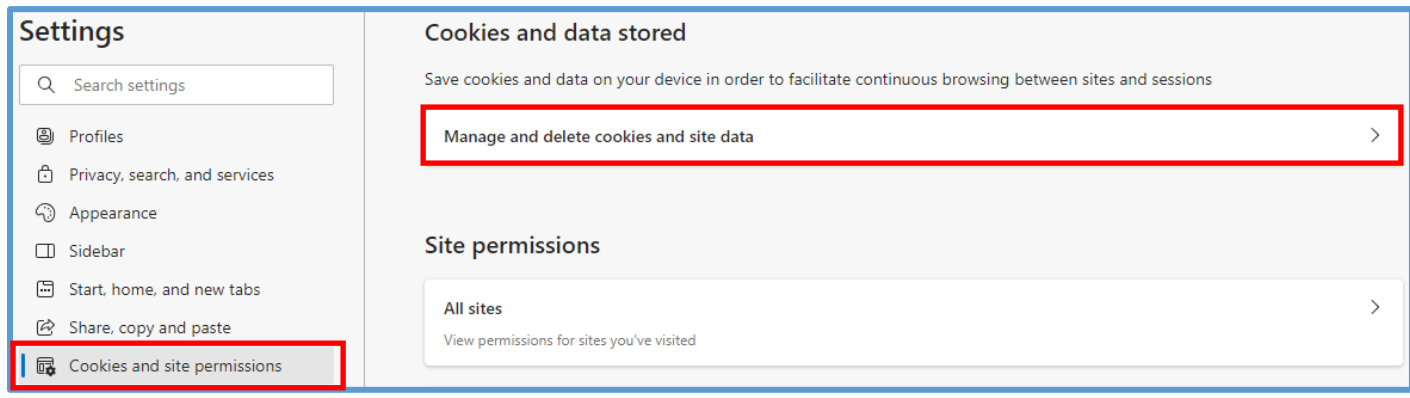

## Click the 'See all cookies and site data' button.

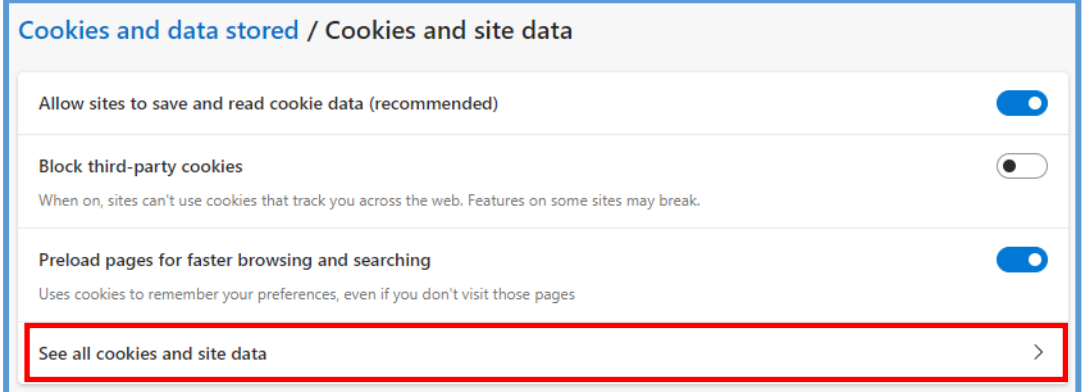

Click the 'Remove all' button and then the 'Clear' button.

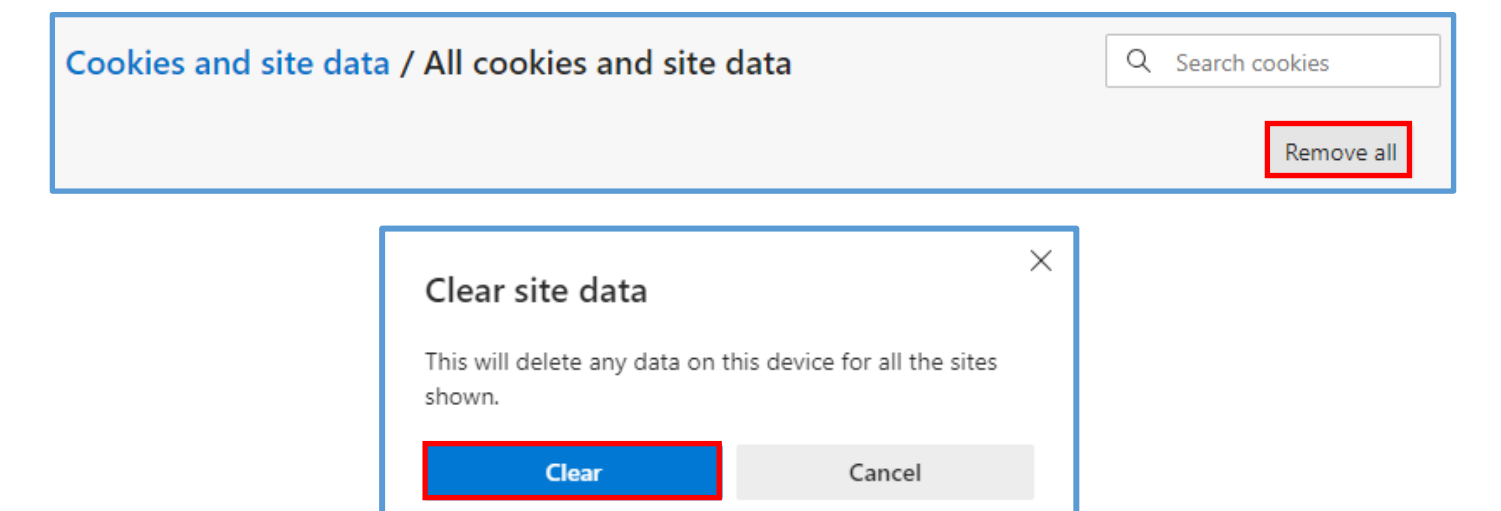

Restart your browser for this to take effect.